# Witkac

# **INSTRUKCJA SKŁADANIA SPRAWOZDAŃ W SYSTEMIE WITKAC.PL DO OFERT SKŁADAMYCH PO 01.03.2019**

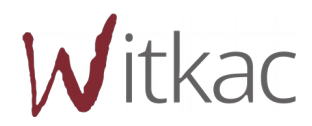

www.witkac.pl, [bok@witkac.pl](mailto:bok@witkac.pl)

## Spis treści

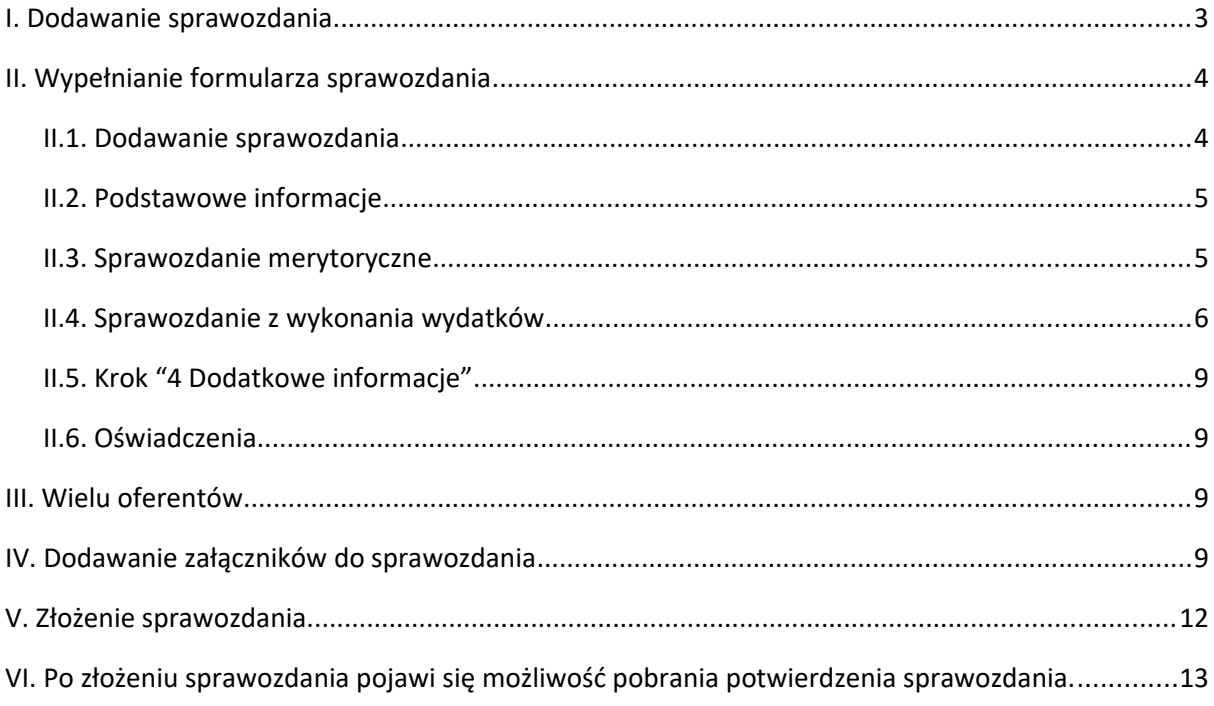

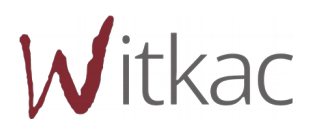

**WAŻNE! Należy pamiętać, że edycji sprawozdania nie może jednocześnie dokonywać dwóch użytkowników. W jednym czasie może edytować sprawozdanie tylko jeden użytkownik.**

### <span id="page-2-0"></span>I. Dodawanie sprawozdania

II.2. Aby rozpocząć wypełnianie sprawozdania w systemie Witkac, należy przejść do swojej oferty i w zakładce "Informacje o ofercie" kliknąć na "Sprawozdania" - dolny prawy róg ekranu.

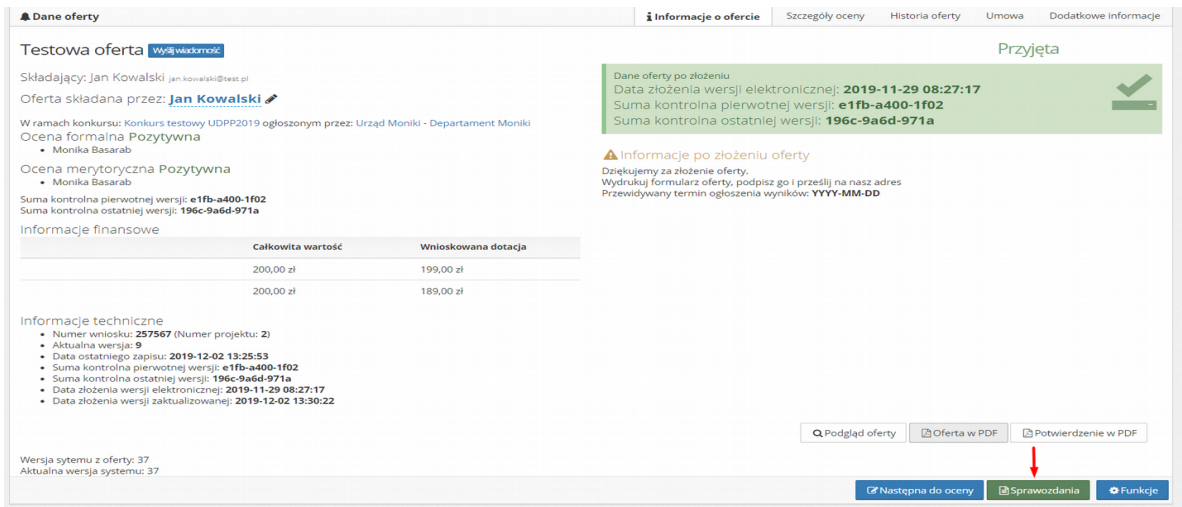

II.3. Jeśli w nowym widoku nie ma podziału na sprawozdania częściowe, a Organizacja powinna zgodnie z umową takie złożyć, należy zgłosić się do Organizatora konkursu. Jeśli Organizator konkursu dopuszcza możliwość składania sprawozdań częściowych pojawi się okno z listą możliwych rodzajów sprawozdań.

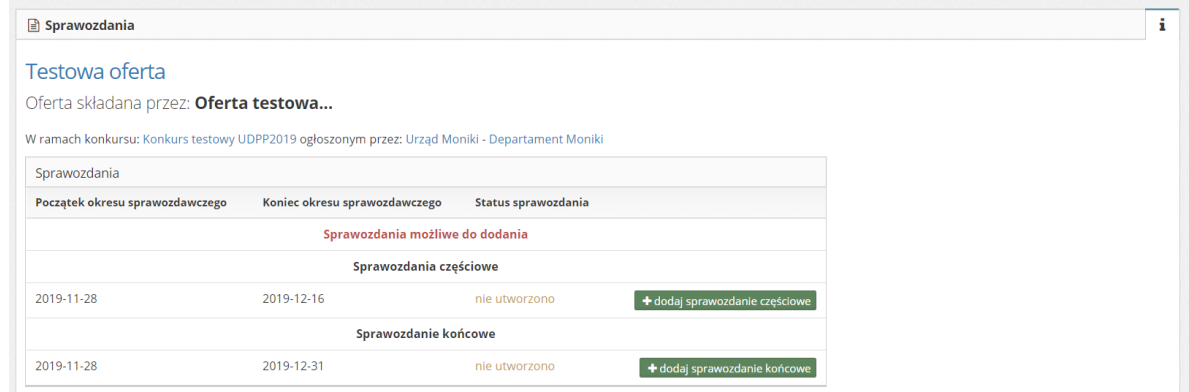

3

Witkac sp. z o.o., ul. Sienkiewicza 5a, 76-200 Słupsk,

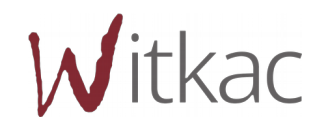

www.witkac.pl, [bok@witkac.pl](mailto:bok@witkac.pl)

II.4. Należy kliknąć "+Dodaj sprawozdanie częściowe" lub "+Dodaj sprawozdanie końcowe" przy wybranym sprawozdaniu. Przy realizacji zadań wieloletnich istnieje dodatkowo możliwość dodania sprawozdania rocznego po każdym roku, na który przewidziane są działania.

**WAŻNE! W sprawozdaniach rocznych i końcowych kwoty są automatycznie sumowane z poprzednich sprawozdań częściowych na zakładce III. "Sprawozdanie z wykonania wydatków". Zarówno w kosztorysie, jak i w tabeli Rozliczenie ze względu na źródło finansowania, kwoty są zliczane.**

<span id="page-3-1"></span>II. Wypełnianie formularza sprawozdania

<span id="page-3-0"></span>II.1. Dodawanie sprawozdania

Po kliknięciu "+Dodaj" pojawi się formularz złożony z 5 części. W każdej z nich można skorzystać z funkcji zapisu dostępnych na dole ekranu po prawej stronie:

- Zapisz i zostań wykorzystuje się, aby zapisać dotychczas wprowadzone zmiany, ale pozostać w edycji formularza;
- Zapisz i wyjdź wykorzystuje się, aby zapisać zmiany i wyjść z edycji.

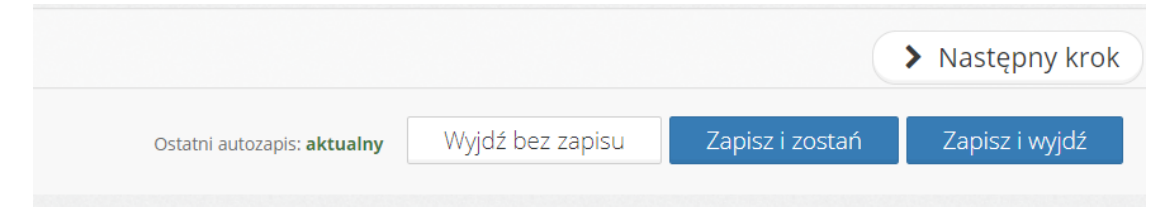

 Po skorzystaniu z funkcji Zapisz i wyjdź, jeśli w formularzu są jeszcze błędy, które są wymagane do poprawienia przed złożeniem sprawozdania system wyświetli komunikat:

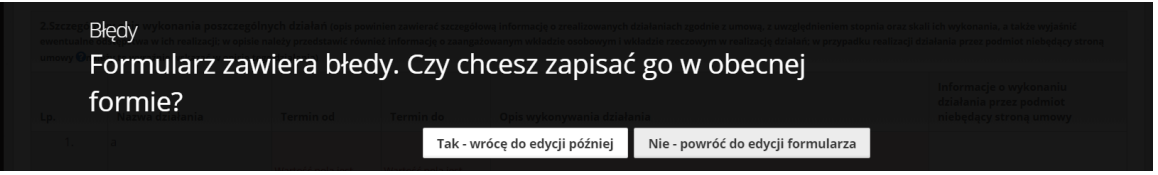

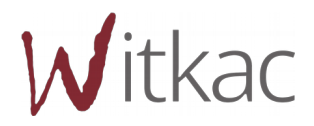

Aby powrócić do wypełniania sprawozdania później należy wybrać "Tak wrócę później", aby edytować nadal formularz należy wybrać "Nie powróć do edycji".

### <span id="page-4-1"></span>II.2. Podstawowe informacje

Dane do pierwszej części sprawozdania I "Podstawowe informacje" zaciągane są z umowy.

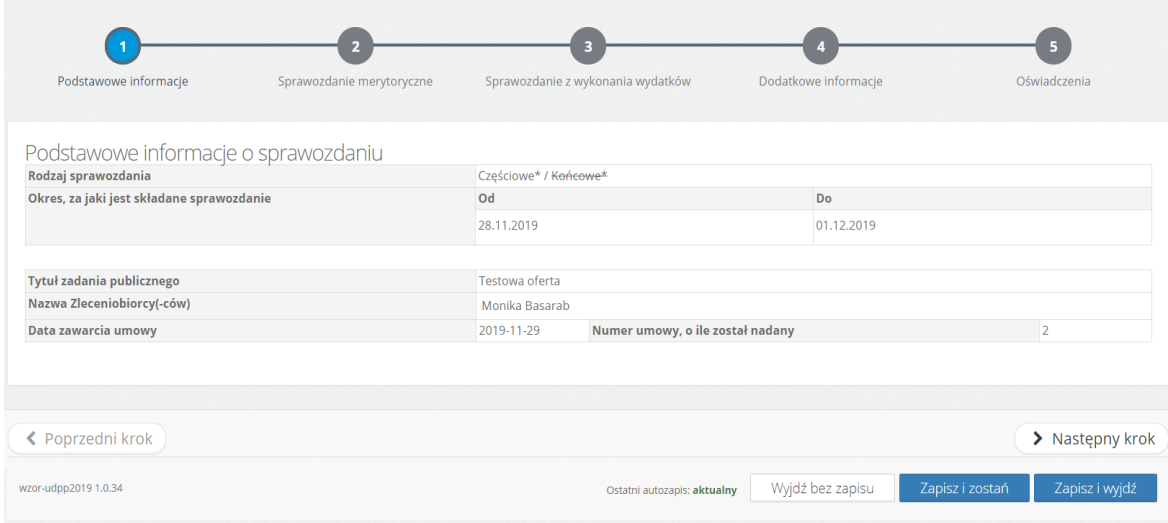

Aby przejść na następną zakładkę wybieramy przycisk "Następny krok ".

### <span id="page-4-0"></span>II.3. Sprawozdanie merytoryczne

W kroku II "Sprawozdanie merytoryczne" znajdują się dwa punkty:

II.4.1. Opis osiągniętych rezultatów wraz z liczbowym określeniem skali działań zrealizowanych w ramach zadania wraz z tabelą "*Dodatkowe informacje dotyczące rezultatów realizacji zadania publicznego"* oraz *"Liczba odbiorców/uczestników zadania"*

Kolumna "Nazwa rezultatu" zaciągana jest z oferty.

**UWAGA! Tabela "Dodatkowe informacje dotyczące rezultatów realizacji zadania publicznego" jest widoczna w edytorze sprawozdania tylko wtedy, gdy dodatkowe rezultaty zostały uzupełnione w złożonej ofercie.**

5

II.4.2. Szczegółowy opis wykonania poszczególnych działań

Witkac sp. z o.o., ul. Sienkiewicza 5a, 76-200 Słupsk, www.witkac.pl, [bok@witkac.pl](mailto:bok@witkac.pl)

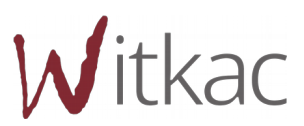

Kolumna *"Nazwa działania"* zaciągana jest z oferty. Termin wykonania działania wybiera się z kalendarza poprzez kliknięcie pożądanej daty.

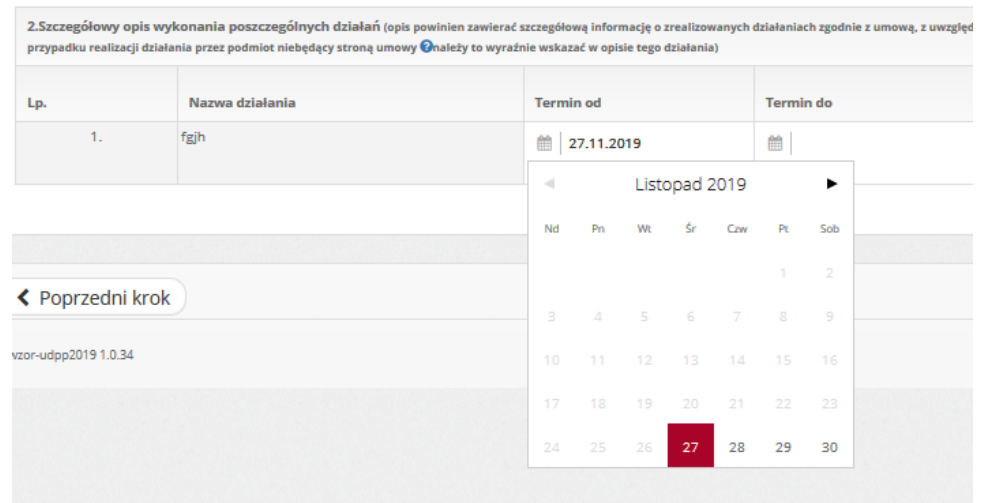

Kolumna *"Informacje o wykonaniu działania przez podmiot niebędący stroną umowy"* nie jest obowiązkowa do uzupełnienia.

### <span id="page-5-0"></span>II.4. Sprawozdanie z wykonania wydatków

W kroku III "Sprawozdanie z wykonania wydatków" znajdują się cztery punkty:

II.4.1. Tabela 1. Rozliczenie wydatków za rok ...

Informacje w kolumnie *"Rodzaj kosztu"* zaciągane są z oferty, natomiast do uzupełnienia zostaje kolumna "*Faktycznie poniesione wydatki w okresie sprawozdawczym".*

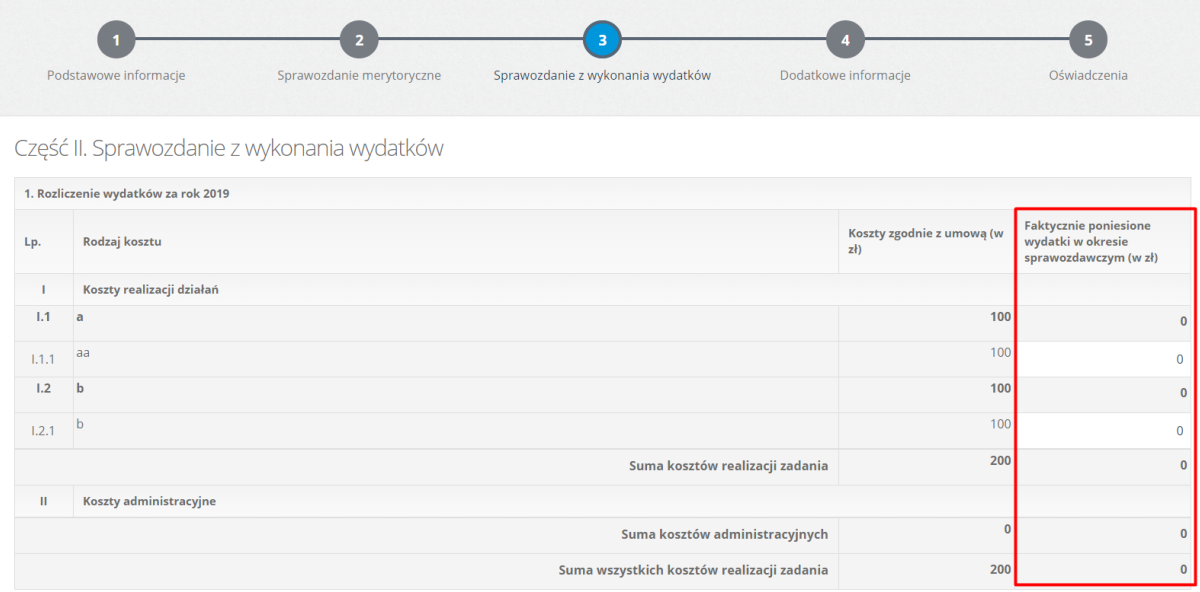

6

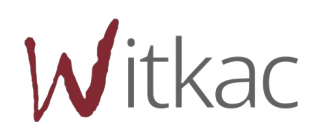

www.witkac.pl, [bok@witkac.pl](mailto:bok@witkac.pl)

II.4.2. Tabela 2. Rozliczenie ze względu na źródło finansowania zadania publicznego

 W tej części sprawozdania również pozostaje do uzupełnienia kolumna *"Faktycznie poniesione wydatki w okresie sprawozdawczym"*

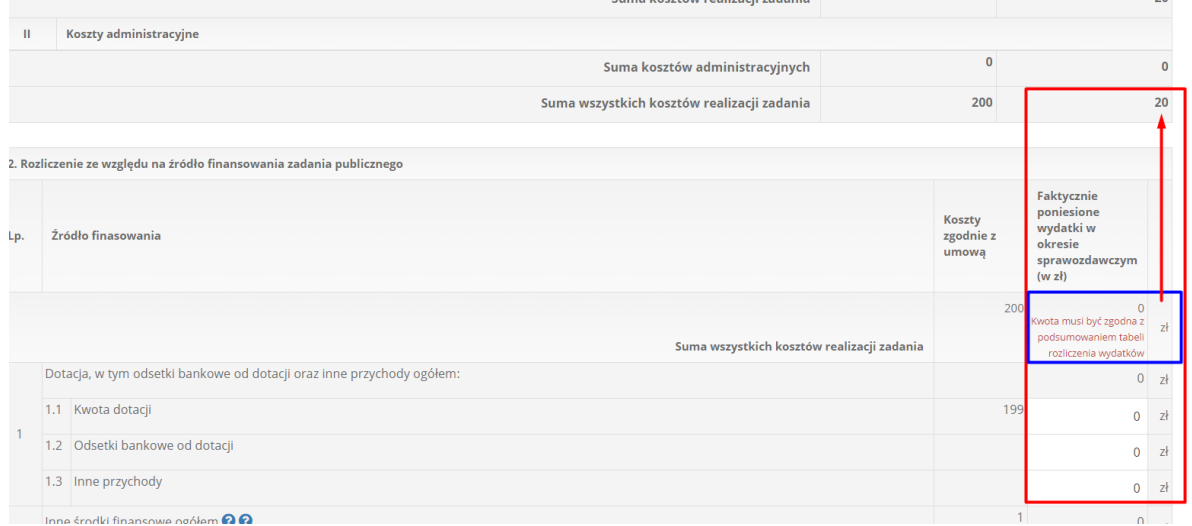

 W zaznaczonej na czerwono kolumnie *"Faktycznie poniesione wydatki w okresie sprawozdawczym",* kwota powinna być zgodna z podsumowaniem tabeli *"Rozliczenia wydatków",* zgodnie z podświetlonym komunikatem zaznaczonym kolorem niebieskim. Wyświetlony komunikat walidacji zniknie, gdy uzupełnimy komórkę tabeli z punktu kwota dotacji, odsetki bankowe od dotacji lub inne przychody.

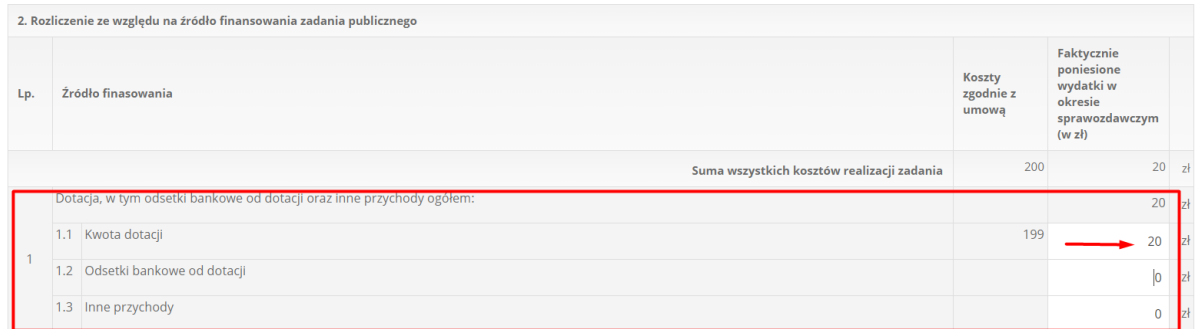

 Kwoty w punktach 1, 2 i 3 nie sumują się automatycznie. W punkcie 1. tabeli należy wpisać samodzielnie sumę podpunktów 1.1, 1.2, 1.3. Analogicznie punkt 2 to suma 2.1, 2.2, 2.3, 2.4, a na punkt 3 zliczają się 3.1, 3.2.

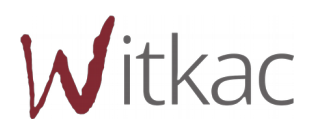

 Niebieskie znaki zapytania - zawierają przydatne podpowiedzi, z którymi warto się zapoznać.

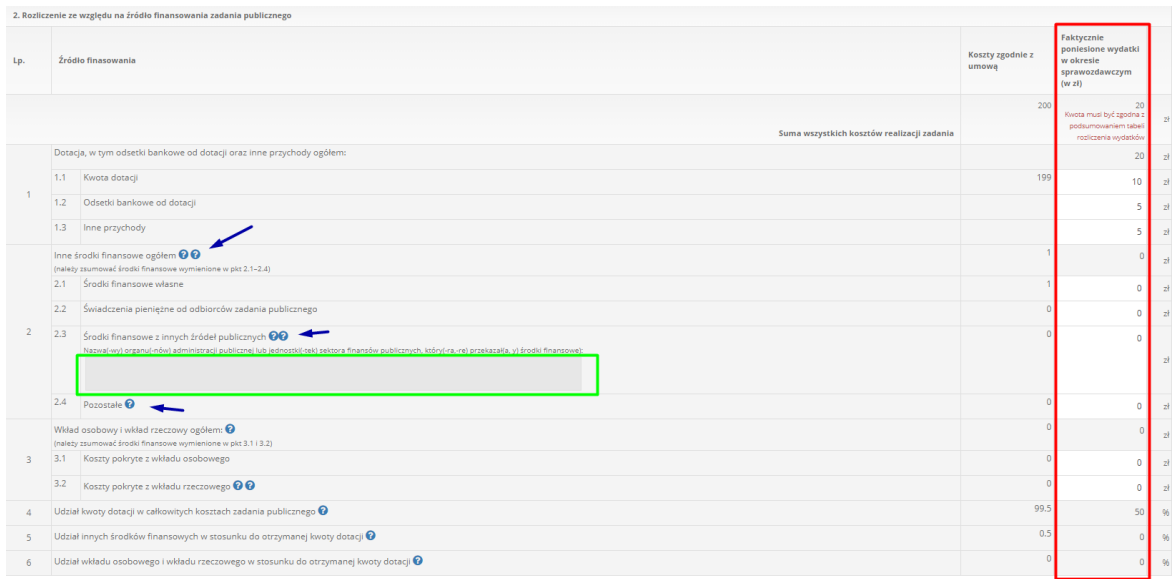

 Pole oznaczone kolorem zielonym staje się aktywne w momencie uzupełnienia punktu 2.3. Z momentem jego uaktywnienia staje się one obowiązkowe do wypełnienia.

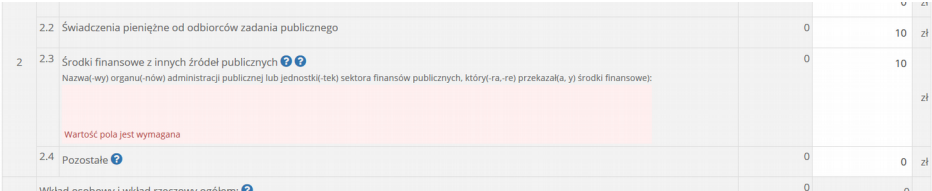

II.4.3. 3. Informacje o innych przychodach uzyskanych przy realizacji zadania publicznego"

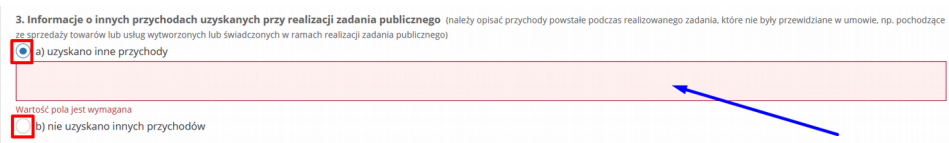

- W tym punkcie musimy wybrać jedno z zaznaczonych kolorem czerwonym pól;
- a) uzyskano inne przychody" zaznaczenie tej opcji powoduje

wyświetlenie się pola tekstowego (oznaczonego niebieską strzałką), w którym możemy opisać inne przychody;

 b) nie uzyskano innych przychodów" - zaznaczamy, gdy nie wystąpiły inne przychody.

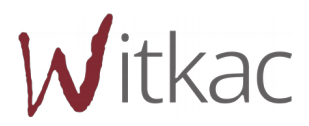

II.4.4. 4. Informacje o świadczeniach pieniężnych pobranych w związku z realizacją zadania od odbiorców zadania"

4. Informacje o świadczeniach pieniężnych pobranych w związku z realizacją zadania od odbiorców zadania (należy wskazać warunki,na jakich były pobierane świadczenia pieniężne, jaka była faktyczna wysokość świadczenia poniesiona przez pojedynczego odbiorcę oraz jaka była łączna wartość tych świadczeń)

 Pole jest aktywne tylko wtedy, gdy uzupełniony jest punkt 2.2 tabeli "2. Rozliczenie ze względu na źródło finansowania zadania publicznego".

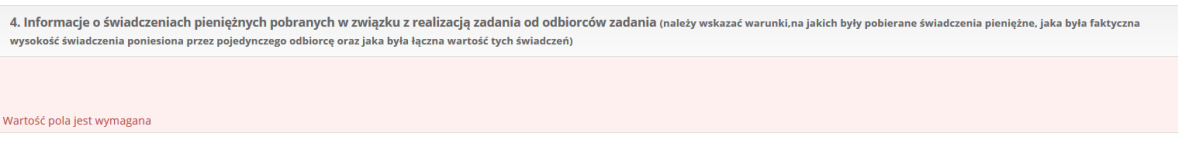

 Jeśli pole "Świadczenia pieniężne od odbiorców zadania publicznego" zostały wykazane i pole jest aktywne, to jego wypełnienie jest obowiązkowe.

### <span id="page-8-1"></span>II.5. Krok "4 Dodatkowe informacje"

Część III. Dodatkowe informacje – w tej części znajduje się tylko opole tekstowe, które nie jest polem obowiązkowym w systemie.

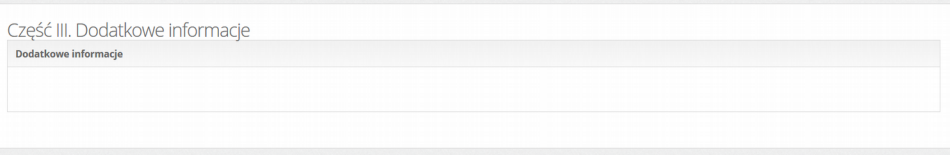

### <span id="page-8-0"></span>II.6. Oświadczenia

W ostatnim kroku edytora sprawozdania musimy zaznaczyć checkbox (kolor zielony) oznaczający, że zapoznaliśmy się z oświadczeniem i je akceptujemy. Pole jest obowiązkowe.

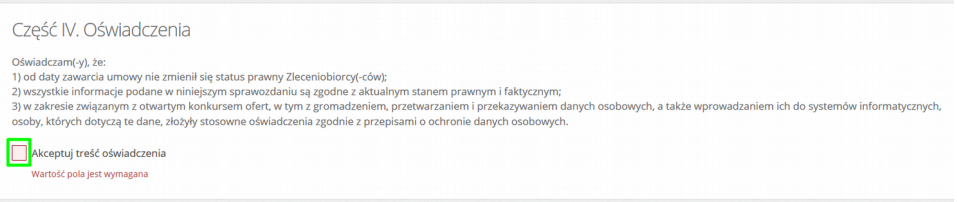

Witkac sp. z o.o., ul. Sienkiewicza 5a, 76-200 Słupsk,

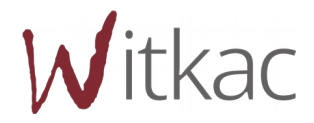

9

### <span id="page-9-1"></span>III. Wielu oferentów

**UWAGA! We wzorze sprawozdania po 01.03.2019, w przypadku oferty wspólnej nie występuje podział kosztów między poszczególnych oferentów. Edycja sprawozdania jest taka sama jak dla jednego oferenta.**

### <span id="page-9-0"></span>IV. Dodawanie załączników do sprawozdania

Po kliknięciu "zapisz i wyjdź" pojawią nam się podstawowe informacje o sprawozdaniu. Jeśli sprawozdanie zostało wypełniony poprawnie, pojawi się informacja "Sprawozdanie wypełnione poprawnie".

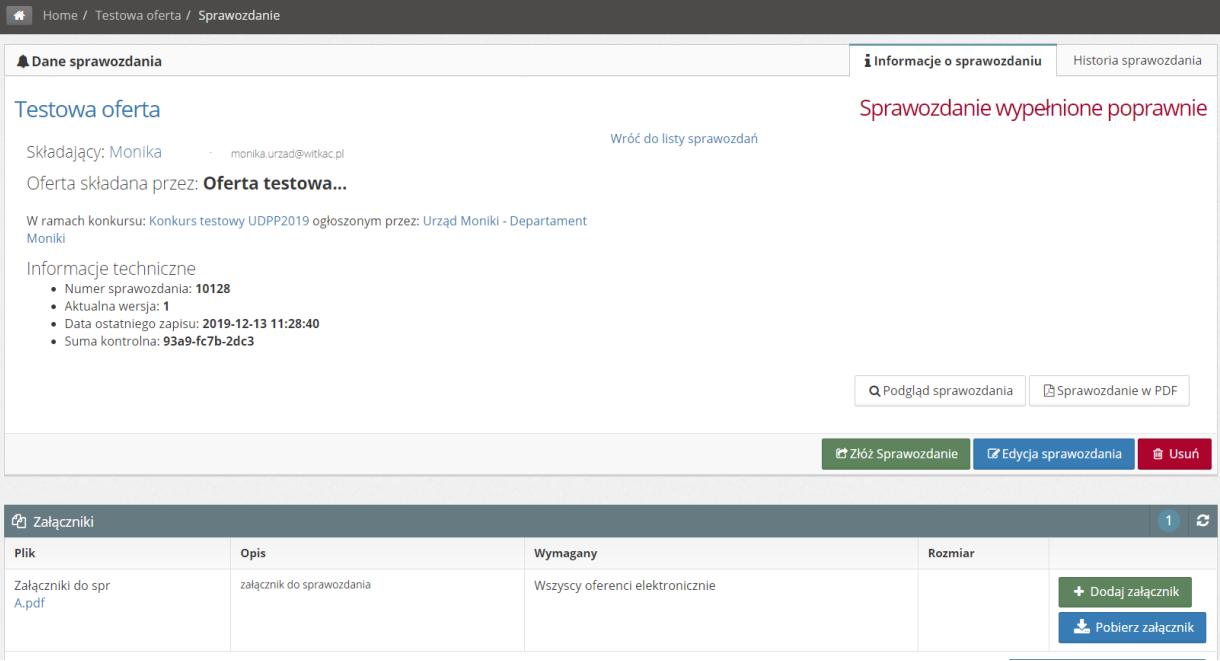

Jednak, jeśli nie załączono wymaganych elektronicznie załączników to funkcja "Złóż sprawozdanie" nie pojawi się do momentu ich dodania.

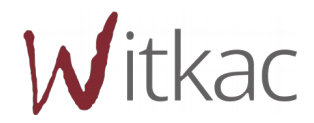

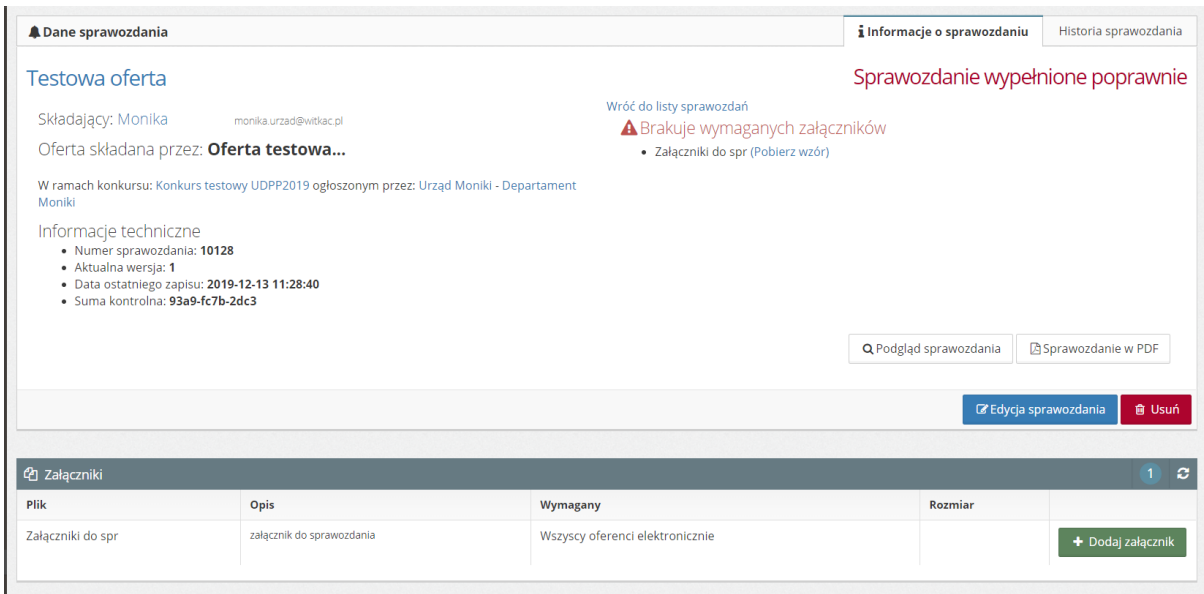

Pod statusem "Sprawozdanie wypełniony poprawnie" znajduje się informacja, jakie załączniki należy dołączyć do sprawozdania.

Aby dodać załączniki należy:

- Przejść do tabeli "Załączniki" znajdującej się pod formatką sprawozdania, poniżej "Edycja sprawozdania" i "Usuń";
- Przy załączniku wymaganym elektronicznie w tabeli pojawi się zielony przycisk "+ dodaj załącznik";
- Po kliknięciu w "+dodaj załącznik" pojawi się nowe okno z możliwością dodania nowego dokumentu;
- Należy kliknąć w "Wybierz", aby odnaleźć plik zapisany na dysku komputera;

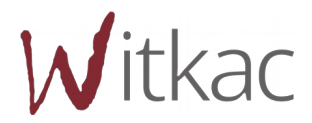

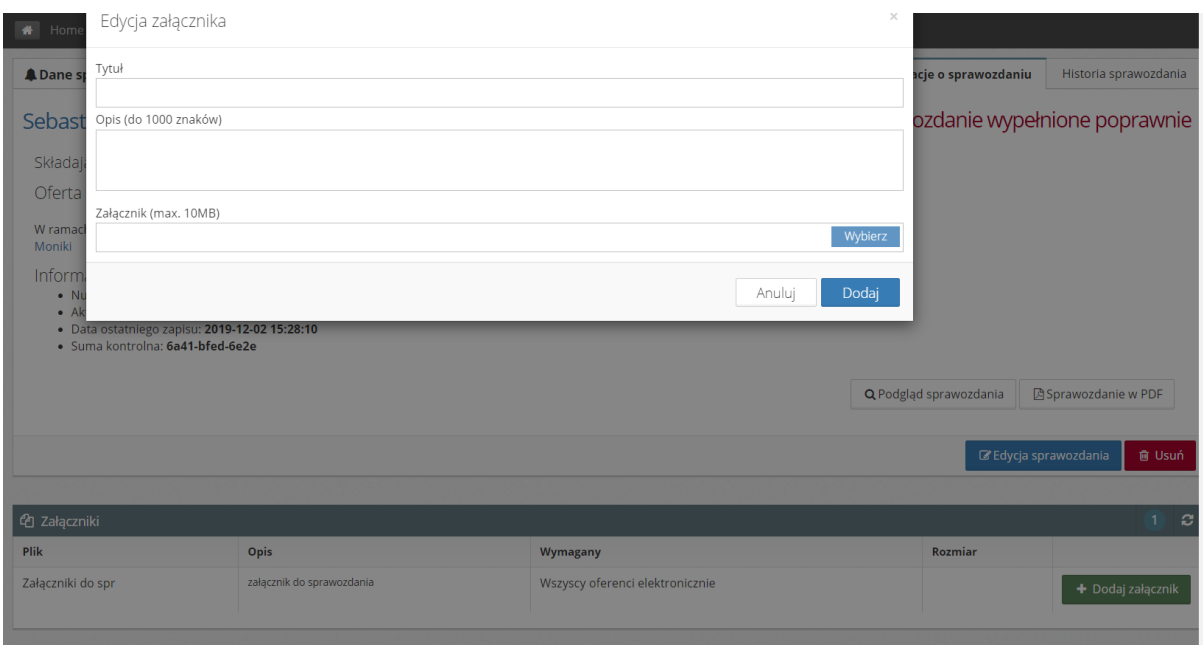

 Następnie należy wybrać plik zapisany w konkretnej lokalizacji na dysku i kliknąć "Otwórz";

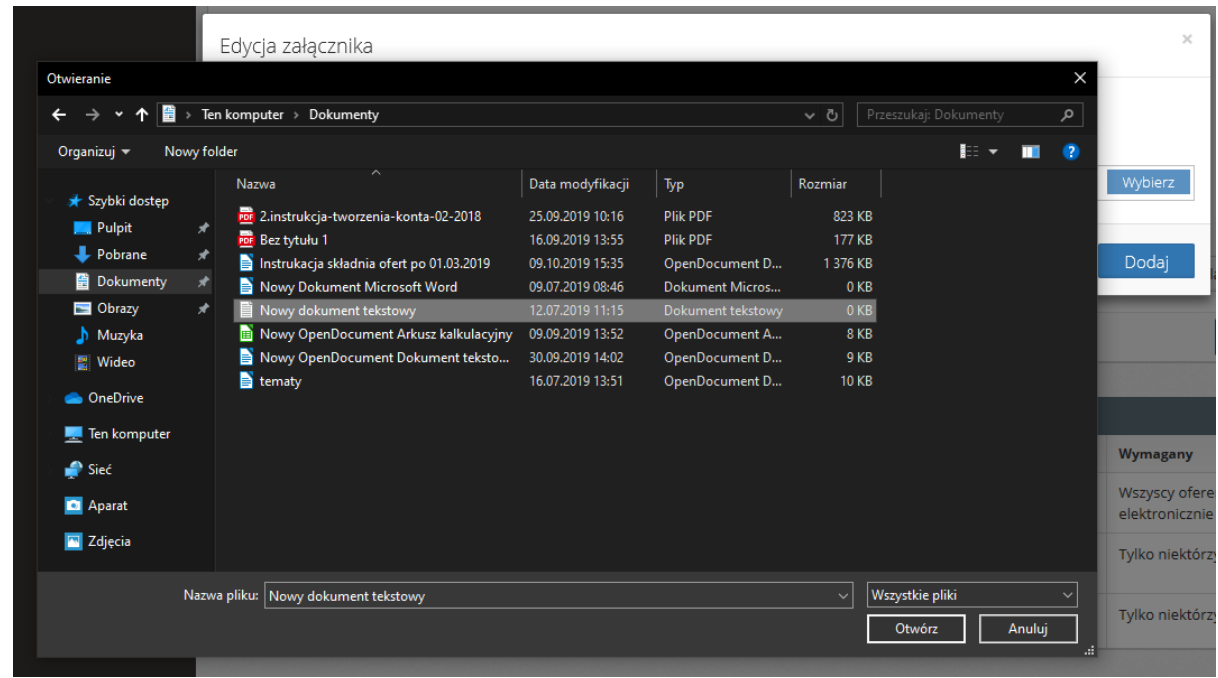

• Po dodaniu pliku należy kliknąć "Dodaj", a załącznik zostanie dodany;

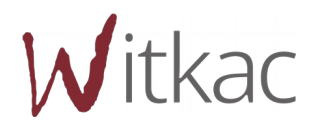

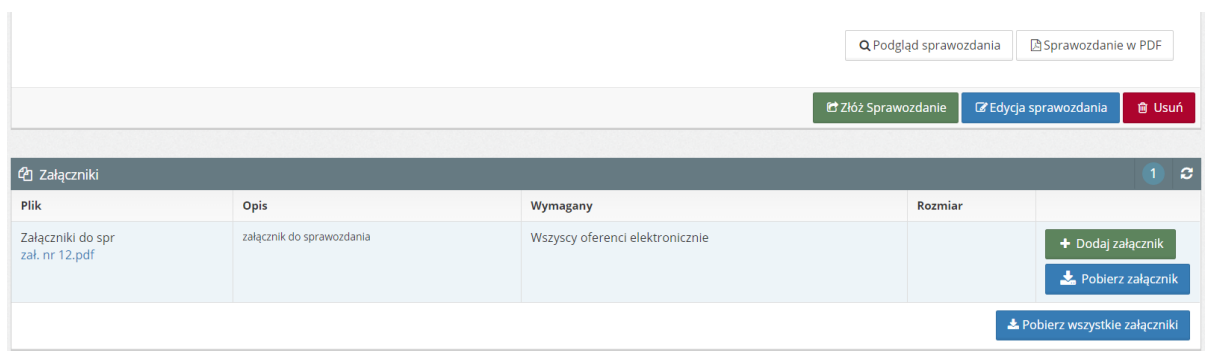

 Aby zmienić lub usunąć błędnie dodany załącznik należy kliknąć na jego nazwę w tabeli. Następnie w nowym oknie ponownie kliknąć "Wybierz" i dodaj inny plik z dysku. W przypadku konieczności usunięcia załącznika wybieramy "Usuń".

Aby dodać kolejne załączniki należy kliknąć ponownie "+dodaj załącznik" i wybrać następne załączniki.

**UWAGA! Jeśli w tabeli załączniki nie pojawia się ich lista z możliwością dodania, oznacza to, że organizator konkursu nie wymaga od nas dodania załącznika do sprawozdania. Możliwe jest jednak jego dodanie.**

### <span id="page-12-0"></span>V. Złożenie sprawozdania.

Po zakończeniu edycji sprawozdania oraz dodaniu wymaganych załączników sprawdź raz jeszcze status sprawozdania. Jeżeli status to "Sprawozdanie wypełnione poprawnie", to możemy kliknąć "Złóż sprawozdanie".

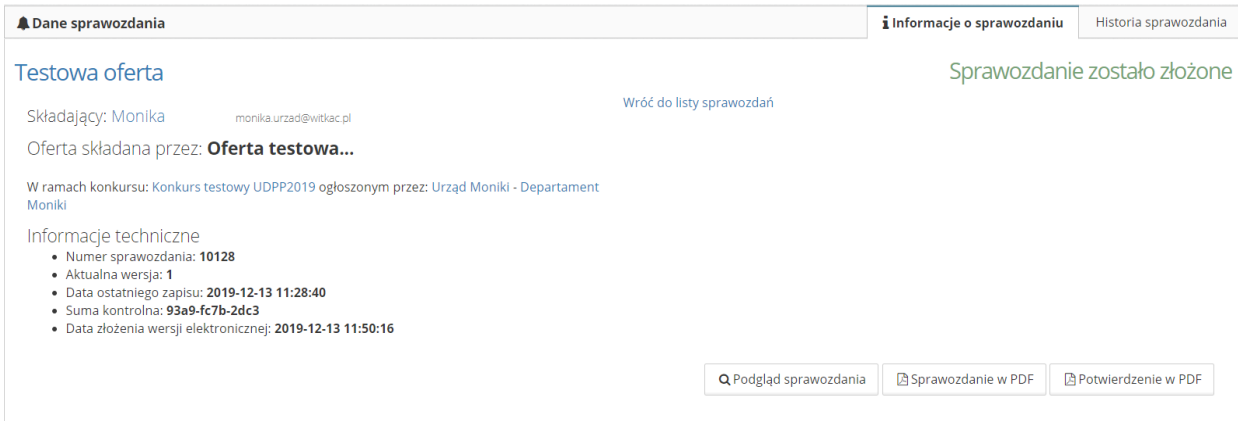

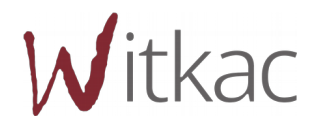

<span id="page-13-0"></span>VI. Po złożeniu sprawozdania pojawi się możliwość pobrania potwierdzenia sprawozdania.

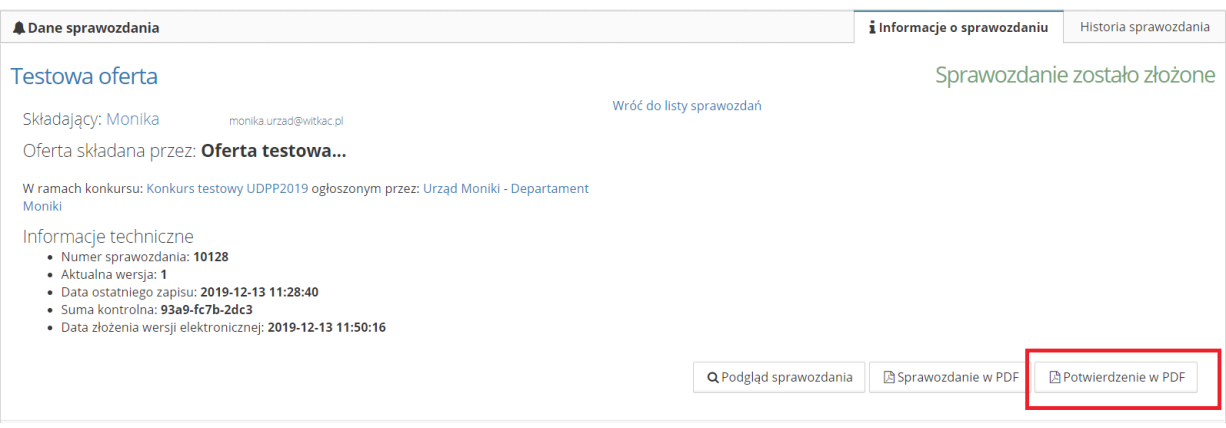

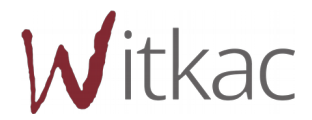